# How To Create an Account in My PAA (New Users) My Plan Administration Account (My PAA)

Last Updated: September 16<sup>th</sup>, 2021

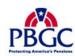

# **Home Page**

- To get started with filing, you must register for a My PAA account (i.e., create a security key, username and password). Your account will be used for all of your premium filing activities for all of your plans.
- ➤ To set up your account, click on the blue "Log in or Sign up" button in top righthand corner of the "Home" page.
- On the log in pop-up page, click the "Create an Account" link.

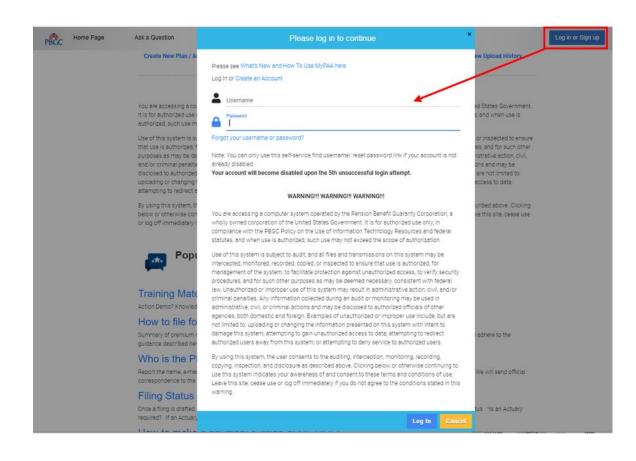

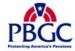

# **Create an Account Pop-Up**

- ▶ Enter your personal information
- ▶ Please ensure you fill out all the required fields on the "Create an Account" page. These fields will be identified with a red asterisk (\*).

| Ref  | Parameter Description                                                                                                    |
|------|----------------------------------------------------------------------------------------------------|
| IXCI | Tarameter Bescription                                                                                                    |
| 1    | Email Address – It is important that a valid email address provided because My PAA will use this email address to communicate with you once your account is set up     |
| 2    | <b>Username</b> – cannot use a username that is already being used by another user                                                                                     |
| 3    | Password – Password must meet all requirements; must contain at least 13 characters, 1 lower-case character, 1 number, 1 special character, and 1 upper-case character |
| 4    | Re-Enter Password – Passwords must match                                                                                                    |
| 5    | First Name – Required                                                                                                    |
| 6    | Last Name – Required                                                                                                    |
| 7    | Office Phone Number – Must enter 10 digits                                                                                                    |
| 8    | Extension – Up to 6 digits allowed. This field is not required                                                                                                    |

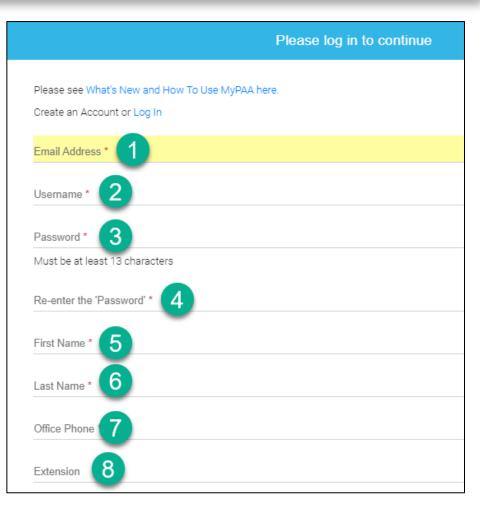

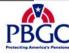

# **Create an Account Pop-Up**

▶ Finally, select a Secret Question and enter your Secret Answer twice. Your Secret Question and Answer will be used throughout the filing process, so be sure to securely remember them.

▶ Once all the required fields have been provided and information validated, click the "Create an Account"

button.

| Ref | Parameter Description                 |
|-----|---------------------------------------|
| 9   | Secret Question - Choose one question |
|     | from the available dropdown;          |
|     | What is your pet's name?              |
|     | In what city were you born?           |
|     | From what high school did you         |
|     | graduate?                             |
|     | What is your mother's maiden          |
|     | name?                                 |
| 10  | Secret Answer                         |
| 11  | Re-enter the Secret Answer – Secret   |
|     | answers must match above              |

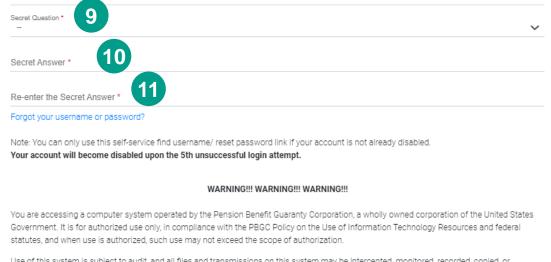

Use of this system is subject to audit, and all files and transmissions on this system may be intercepted, monitored, recorded, copied, or inspected to ensure that use is authorized, for management of the system, to facilitate protection against unauthorized access, to verify security procedures, and for such other purposes as may be deemed necessary, consistent with federal law. Unauthorized or improper use of this system may result in administrative action, civil, and/or criminal penalties. Any information collected during an audit or monitoring may be used in administrative, civil, or criminal actions and may be disclosed to authorized officials of other agencies, both domestic and foreign. Examples of unauthorized or improper use include, but are not limited to: uploading or changing the information presented on this system with intent to damage this system; attempting to gain unauthorized access to data; attempting to redirect authorized users away from this system; or attempting to deny service to authorized users.

By using this system, the user consents to the auditing, interception, monitoring, recording, copying, inspection, and disclosure as described above. Clicking below or otherwise continuing to use this system indicates your awareness of and consent to these terms and conditions of use. Leave this site, cease use or log off immediately if you do not agree to the conditions stated in this warning.

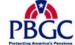

# Captcha

- Captcha will be required upon account creation.
  - Check the "I'm not a robot" check box, then you will be tasked to verify.
  - There may be different types of verification (e.g., selecting pictures, entering text, etc.)
  - Perform the task required and then click the "VERIFY" button. Once the task has been successfully completed then you
    may proceed by clicking the "OK" button.

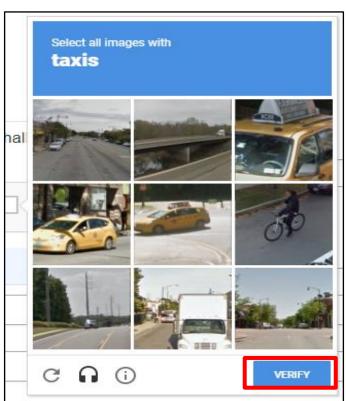

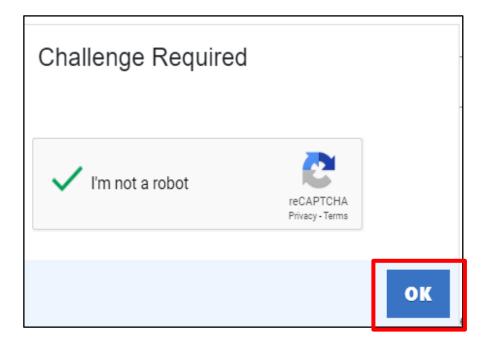

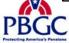

### Rules of Behavior (ROB)

- Once CAPTCHA has been verified you will be prompted with the ROB. You must read the ROB, check the acknowledgement checkbox, and then click the "Accept" button at the bottom of the ROB.
- If you click "Do Not Accept"
  - You will not be taken back to home screen of My PAA.
  - Your account will be created; however, you may not be able to enter or use My PAA for any premium-related task until the ROB has been Accepted.
  - The next time you enter your credentials to log in you will be prompted with ROB again, and that must be accepted if user wants to enter application.

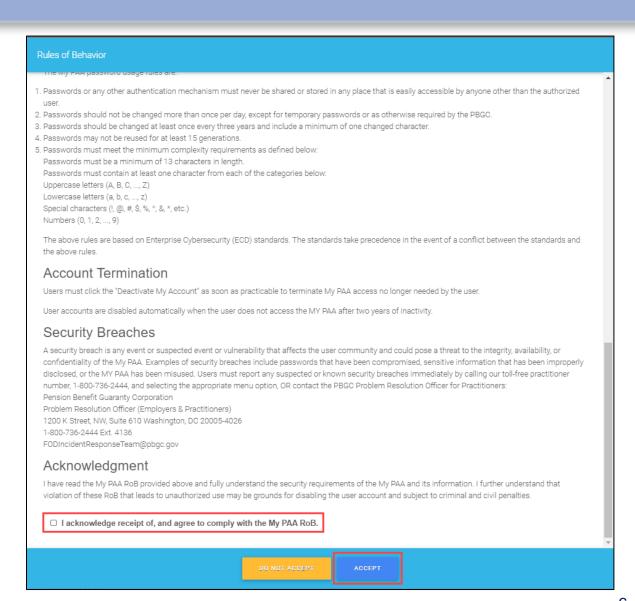

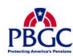

# **Confirm My PAA Account Information**

▶ After you have accepted the Rules of Behavior (ROB), then a pop-up will appear to confirm your Account Information.

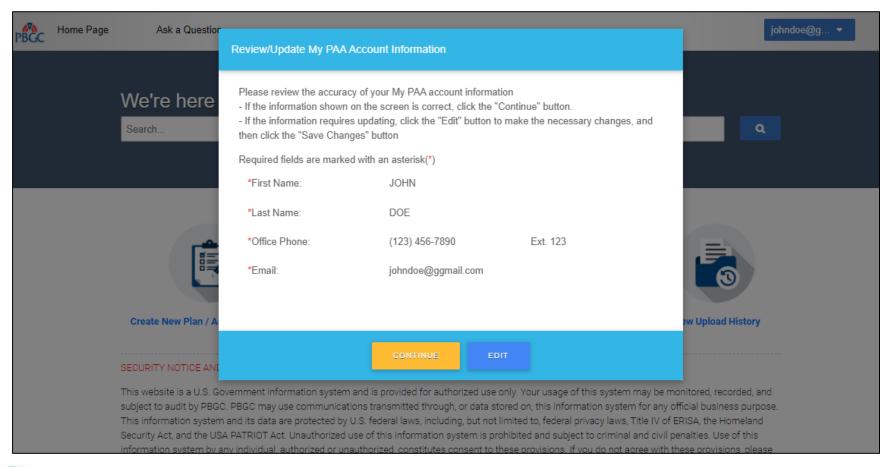

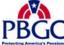

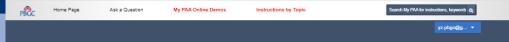

# **Account Settings Page**

- ▶ If you click "Edit" from the Review/Update My PAA Account Information pop-up.
  - You will be redirected to the Account Settings Page where you will be able to change any information, including your Secret Question and/or Answer, if it is incorrect.
- You will be able to edit the following details pertaining to your My PAA Account:
  - Email Address
  - Username
  - Password
  - First and Last Name
  - Office Phone
  - Extension (optional)
  - Secret Question & Answer
- Once you save your changes a confirmation will appear at the top of the page.

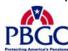

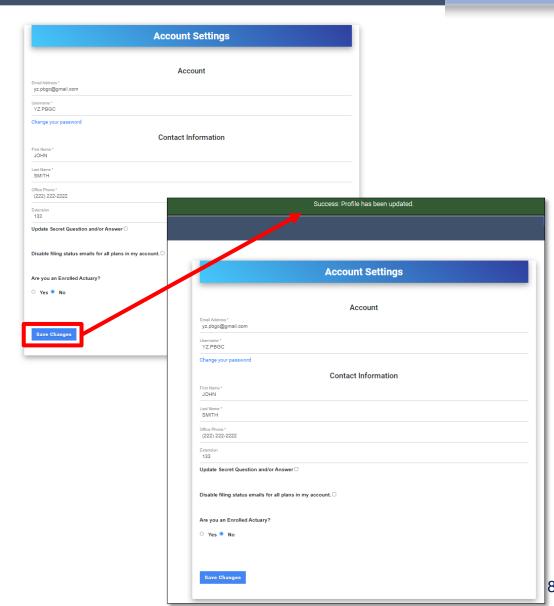

# **Home Page**

▶ If you click "Continue" from the Review/Update My PAA Account Information pop-up, then you will automatically be logged into your My PAA account, and redirected to the Home Page. You will be able to proceed with any premium-related task.

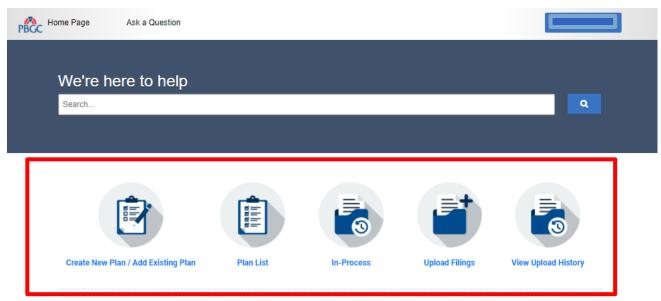

#### WARNING!!! WARNING!!! WARNING!!!

You are accessing a computer system operated by the Pension Benefit Guaranty Corporation, a wholly owned corporation of the United States Government. It is for authorized use only, in compliance with the PBGC Policy on the Use of Information Technology Resources and federal statutes, and when use is authorized, such use may not exceed the scope of authorization.

Use of this system is subject to audit, and all files and transmissions on this system may be intercepted, monitored, recorded, copied, or inspected to ensure that use is authorized, for management of the system, to facilitate protection against unauthorized access, to verify security procedures, and for such other purposes as may be deemed necessary, consistent with federal law. Unauthorized or improper use of this system may result in administrative action, civil, and/or criminal penalties. Any information collected during an audit or monitoring may be used in administrative, civil, or criminal actions and may be disclosed to authorized officials of other agencies, both domestic and foreign. Examples of unauthorized or improper use include, but are not limited to: uploading or changing the information presented on this system with intent to damage this system; attempting to gain unauthorized access to data; attempting to redirect authorized users away from this system; or attempting to earn service to authorized users.

By using this system, the user consents to the auditing, interception, monitoring, recording, copying, inspection, and disclosure as described above. Clicking below or otherwise continuing to use this system indicates your awareness of and consent to these terms and conditions of use. Leave this site, cease use or log off immediately if you do not agree to the conditions stated in this warning.

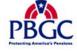